# Boletim Técnico

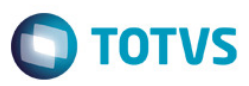

## Justificativas de Faltas na Frequência Diária

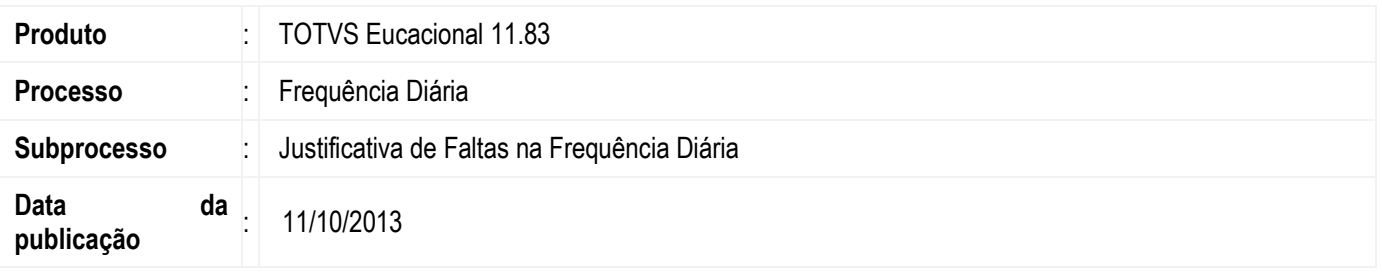

A justificativa de faltas permite ao professor, mediante permissão, justificar as faltas dos alunos durante a digitação da frequência diária.

As opções de justificativas são previamente cadastradas e configuradas para contar ou não no total de faltas do aluno. Acompanhe o procedimento necessário para a configuração deste processo.

### Desenvolvimento/Procedimento

#### 1. Permissão de acesso

#### 1.1. Cadastro de justificativas

Para que sejam cadastradas as justificativas que estarão disponíveis para o professor na frequência diária, o usuário precisa ter permissão.

Acesse: Serviços Globais | Segurança | Perfis | Selecione um perfil do Educacional |Acesso a menus |Currículo e Oferta | Acadêmico | Auxiliares | Justificativas de falta

#### 1.2. Justificar faltas na frequência diária do sistema

Para que os professores possam justificar as faltas na frequência diária do sistema, eles precisam ter permissão.

Acesse: Serviços Globais | Segurança | Perfis | Selecione um perfil do Educacional |Acesso a menus |Matrícula e avaliação | Notas e faltas | Frequência diária | Permitir justificar faltas

#### 1.3. Justificar faltas na frequência diária do Portal

Para que os professores possam justificar as faltas na frequência diária do portal, eles precisam ter permissão.

Acesse: Serviços Globais | Segurança | Perfis | Selecione um perfil do Educacional |Acesso a menus |Outras permissões | RM Portal | Portal | Professor | Frequência diária | Permitir ao professor justificar faltas

#### 2. Cadastro de justificativas

#### Acesse: Currículo e Oferta | Auxiliares | Justificativas de falta

Nesse cadastro você vai incluir as justificativas que o professor poderá utilizar no momento de uma falta na frequência diária. Além disso, as justificativas podem ser marcadas para fazer parte da contagem das faltas do aluno ou não.

**Este** 

# Boletim Técnico

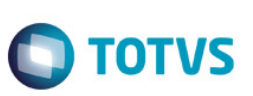

#### 3. Justificar faltas na frequência diária do sistema

#### Acesse: Matrícula e avaliação | Frequência diária

Etapa 1: Preencha os filtros da funcionalidade e então selecione os alunos.

Etapa 2: Marque a falta para o aluno que desejar.

Etapa 3: Para justificar a falta, clique com o botão direito sobre ela e selecione uma justificativa na lista que é apresentada.

Etapa 4: Salve as alterações.

#### 4. Justificar faltas na frequência diária do portal

#### Acesse: Portal | Educacional | Professor | Frequência diária

Etapa 1: Selecione a turma/disciplina que deseja visualizar a frequência diária.

Etapa 2: Selecione os filtros desejados e então selecione os alunos.

Etapa 3: Marque a falta para o aluno que desejar.

Etapa 4: Para justificar a falta, clique no ícone  $\blacksquare$  e selecione uma justificativa na lista que é apresentada.

Etapa 5: Salve as alterações.

### Informações Adicionais

Tanto na frequência diária do sistema quanto no portal, as faltas que estão justificadas ficam marcadas em **amarelo.**  As faltas que foram justificadas passarão pela validação se devem, ou não, entrar na contagem das faltas do aluno de acordo com o que foi configurado no cadastro das justificativas.

## Informações Técnicas

Não se aplica.